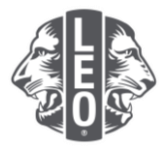

# 青少狮会员报告 常见的问题

此文件旨在帮助简化报告、转会和退会会员,或在 MyLCI 上更改会员资料的流程。您将在下面找到常见 问题的答案,以及此文件最后的其他要诀。

# 问:我如何报告本月无会员变动?

答:在'我的青少狮会'选单中,点选'会员'。在'会员'的页面上,点选'报告该月无会员变动' 按钮。然后在下拉选单中选出报告的月份。在'报告无会员变动'的页面上,点选'报告'按钮,完成 该月的官方报告,或点选'取消'按钮,取消操作并回到'会员'的页面。

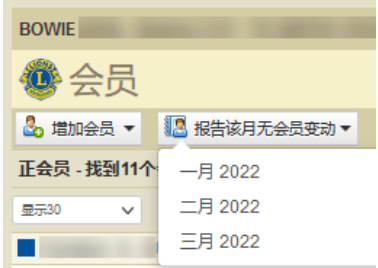

# 问:我如何添加一位会员**?**

答:在'我的青少狮会'选单中,点选'会员'。在'会员'的网页上,点选'增加会员'按钮。在下 拉选单中,选择新会员(下图所示),即可添加一位之前从未入会的青少狮。

若您添加一位过去层是贵分会的会员,在下拉单中选择返回会员。要添加一位曾经或现在是另一分会的 会员, 从下拉选单中选择转会会员。

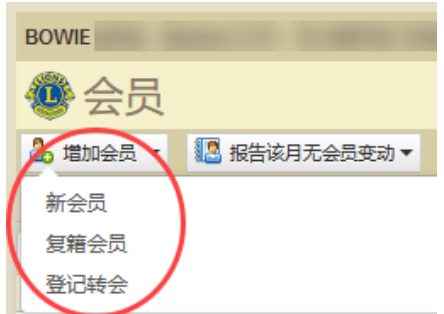

年龄在18岁以下的青少狮会员,其父母或监护人必须提供同意其入会的文件,即填妥 Leo-50 会籍申请

Frequently Asked Questions LeoFAQ SC 1 1 1 1 6 6 6 6 6 6 6 6 6 6 6 7 7 2022年2月

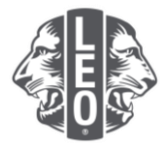

表中的家长同意部分。Leo-50 表必须寄送给青少狮会顾问或辅导狮子分会的会长、秘书或行政管理员。

添加一位年龄在18岁以下的新青少狮会员后,该会员的信息将会保留在青少狮等候同意名单中,经青少 狮会顾问或辅导狮子分会的会长或秘书审阅和批准后,才最后确定。

#### 问:我在哪里找到青少狮等候同意名单?

答:在'我的青少狮会'选单中,点选'家长同意'按钮。在'家长同意'的页面中,找到您需要批准 或拒绝的会员,然后点选'批准'或'拒绝'。该按钮将会打亮注明该会员已被批准或已被拒绝。返回 到'我的青少狮会'选单,点选'会员'按钮,以确认该会员已经添加。

### 问:我如何登记一位转会会员**?**

答:在'我的青少狮会'选单中,点选'会员'。在'会员'的网页上,点选'增加会员'按钮。在下 拉选单中,选择'转会会员',即可添加一位曾经或现在是另一分会的会员。

为了确保将正确的会员记录转到贵分会,MyLCI 将尝试按'转会会员'页面上的资料搜寻该会员的记 录。若有会员号码,则会被用于搜寻该会员记录。

若没有会员号码,请输入分会名称或分会号码。若没有分会名称或号码,请输入该会员的姓名的全部或 部分。点选'搜寻'按钮开始搜寻。(可能需要等候一些时间。)

检阅搜寻结果,找到你想要登记转会的会员,点选'增加会员'按钮。

系统会提示您输入'生效日期'和'会员类型'。

#### 问:我如何登记一位退会会员**?**

答:在'我的青少狮会'选单中,点选'会员'。在'会员'的页面,找到您要退会的会员姓名,点选 '会员退会'按钮。在'退会会员'的页面上,选择退会的原因并输入退会的生效日期。点选'退会' 按钮完成退会操作。

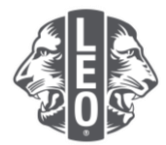

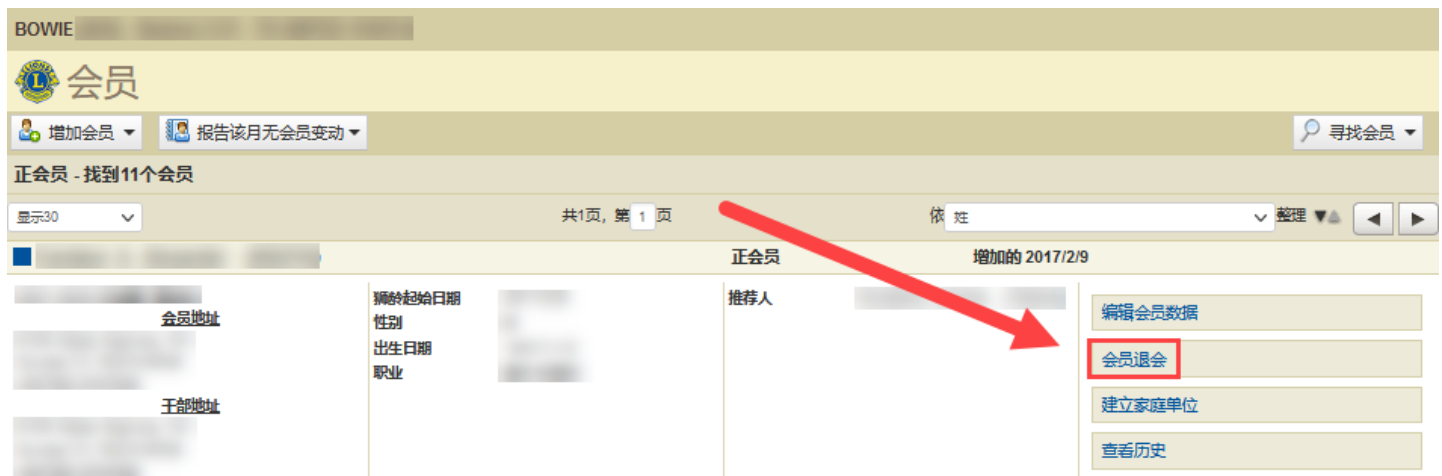

## 问:我如何更改我的邮件地址?

答:在'我的青少狮会'选单中,点选'会员'。在'会员'的页面上,找到您要更新的会员姓名,点 选'编辑会员'按钮。在'编辑会员'页面上,更新其会员通讯地址(通常是住址)或干部通讯地址 (若是干部)。完成更改后点选'储存'按钮。

# 问:我如何更改一位会员的姓名**?**

答:在'我的青少狮会'选单中,点选'会员'。在'会员'的页面上,找到您要更新的会员姓名,点 选'编辑会员'按钮。在'编辑会员'页面上,点选'申请更改会员信息'。

在'申请更改会员信息'页面上,输入更改的会员姓名,并提供更改姓名的原因。点选'提交'按钮完 成改名操作。系统自动为您的申请寄送一封电邮给国际狮子会总部进行审阅。

## 专家要诀:

为避免在添加需家长同意的多个会员时产生重复记录,请允许系统在几分钟内更新并反映添加的内容。

若您有任何问题,或想索取更多信息,请发送电子邮件给我们至: [memberservicecenter@lionsclubs.org](mailto:memberservicecenter@lionsclubs.org.)[。](mailto:memberservicecenter@lionsclubs.org.)